# **Mode d'emploi – Formulaires électroniques Périodes COVID 19 – 2021-2022**

# **Enseignement secondaire spécialisé**

# **Accès au formulaire :**

Le formulaire est disponible sur le Portail Applicatif CERBERE [\(www.am.cfwb.be\)](http://www.am.cfwb.be/) :

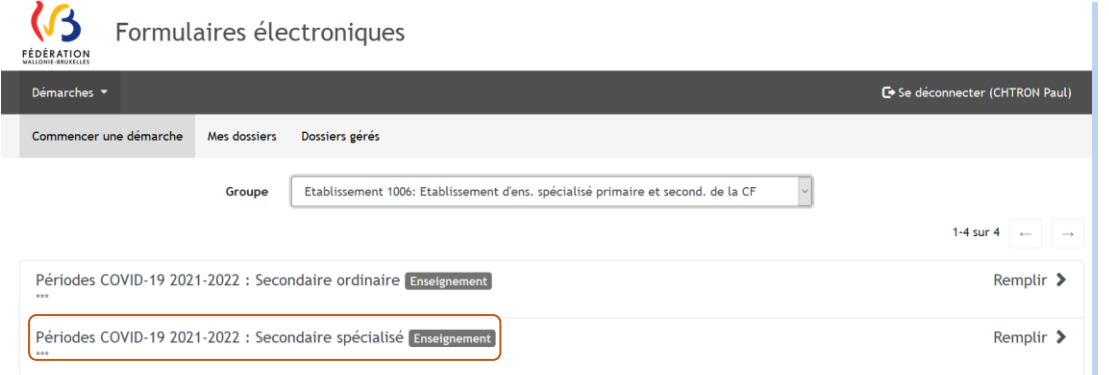

Sélectionnez le formulaire électronique « Périodes COVID-19 2021-2022 : Secondaire spécialisé ». Une fois le formulaire sélectionné, veuillez compléter les écrans suivants.

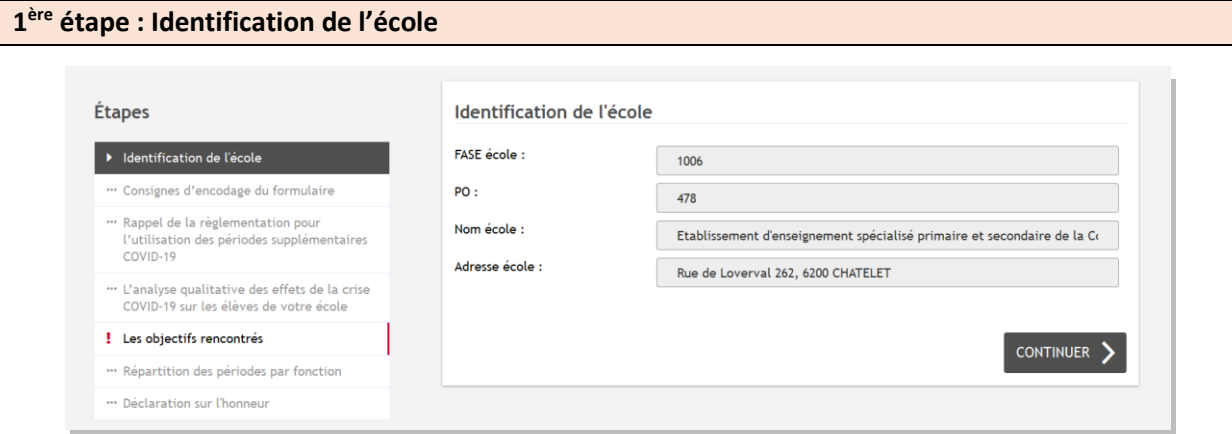

Cette étape reprend de manière automatique les données relatives à l'identification de votre école. Ces données sont pré-remplies et ne peuvent pas être modifiées. Vous n'avez donc aucune action à effectuer. Nous vous invitons à prendre connaissance de ces données avant de passer à l'écran suivant en cliquant sur « CONTINUER ».

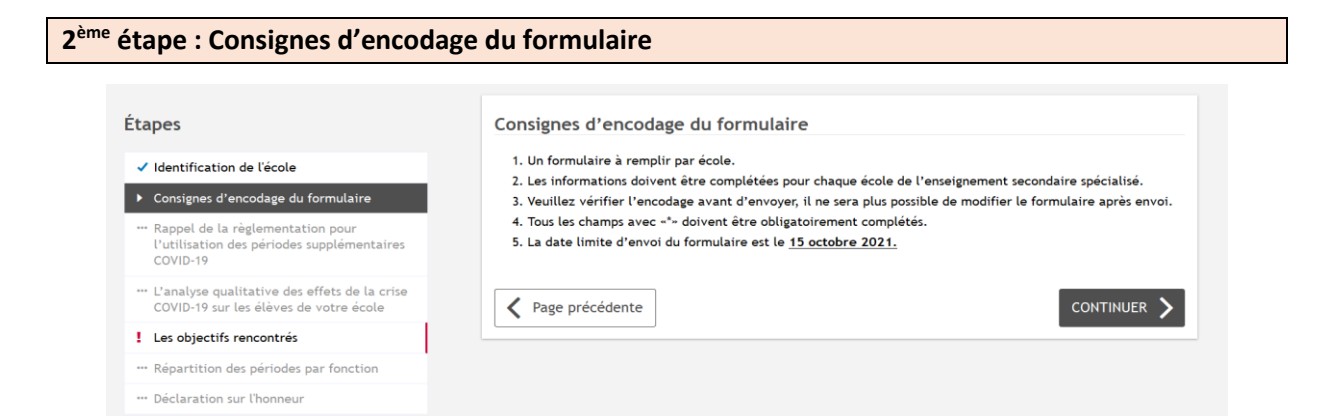

Lisez attentivement les consignes d'encodage du formulaire, avant de passer à l'écran suivant en cliquant sur « CONTINUER ».

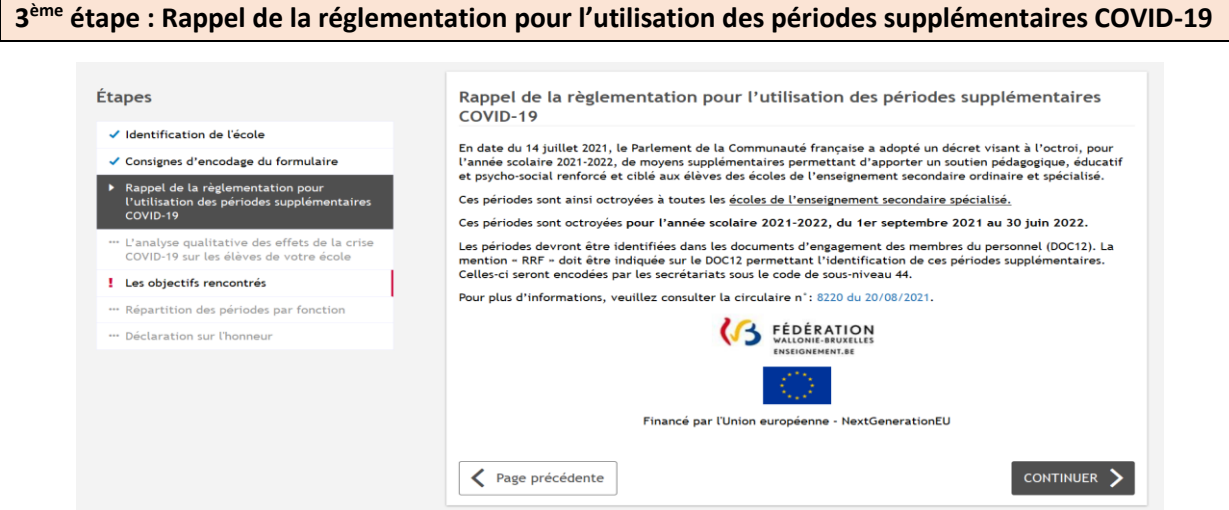

Cette étape vous rappelle les règles de l'utilisation des périodes supplémentaires COVID-19. Vous n'avez aucune action à effectuer sur cet écran. Nous vous invitons à bien prendre connaissance des instructions avant de passer à l'écran suivant en cliquant sur « CONTINUER ».

Si vous souhaitez obtenir plus d'information, veuillez consulter la circulaire 8220 [du 20 août 2021](http://www.enseignement.be/index.php?page=26823&do_id=8475)  relative à : [Covid-19 : Dispositif exceptionnel de soutien pédagogique, éducatif et psycho-social ciblé](http://www.enseignement.be/index.php?page=26823&do_id=8475)  [et renforcé pour l'année scolaire 2021-2022.](http://www.enseignement.be/index.php?page=26823&do_id=8475)

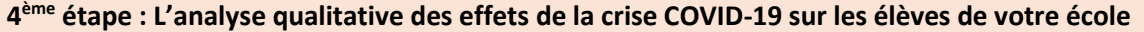

 $\mathbf{r}$ 

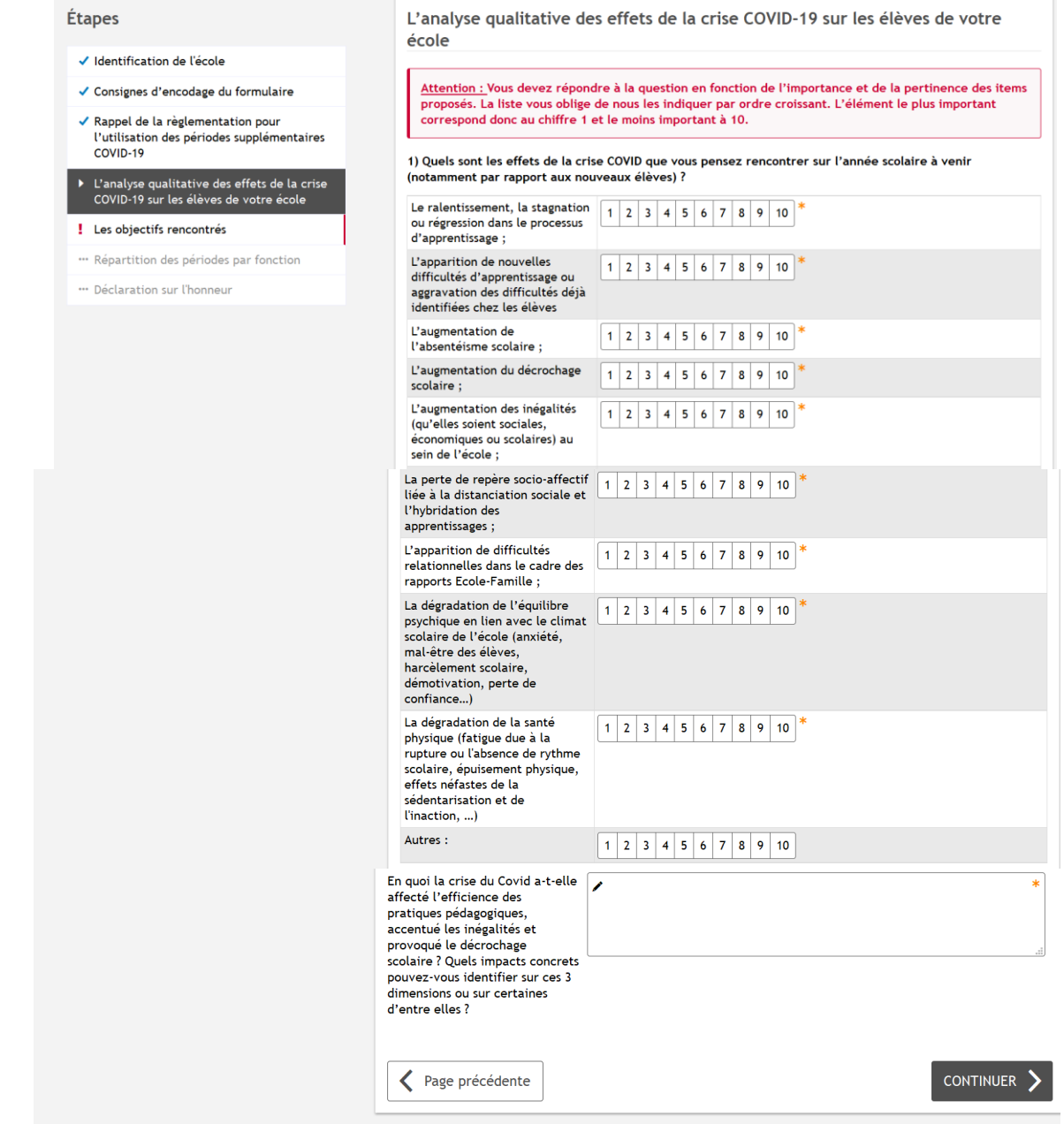

Dans cet écran, vous devez répondre à 2 questions.

Vous devez répondre à la première question en remplissant l'échelle de pondération de 1 à 10 en fonction de l'importance et de la pertinence des effets proposés. **La liste vous oblige d'indiquer par ordre croissant les difficultés rencontrées par votre école.** L'effet le plus important pour votre école correspond donc au chiffre 1 et le moins important à 10. Si vous choisissez l'option « autre », veuillez préciser de quel effet il s'agit.

Tous les champs obligatoires du formulaire identifiés avec une étoile (\*) doivent contenir une information. Un contrôle vous empêche de passer à l'écran suivant et/ou d'envoyer le formulaire s'ils ne sont pas complétés.

Après avoir terminé le remplissage, cliquez sur « CONTINUER ».

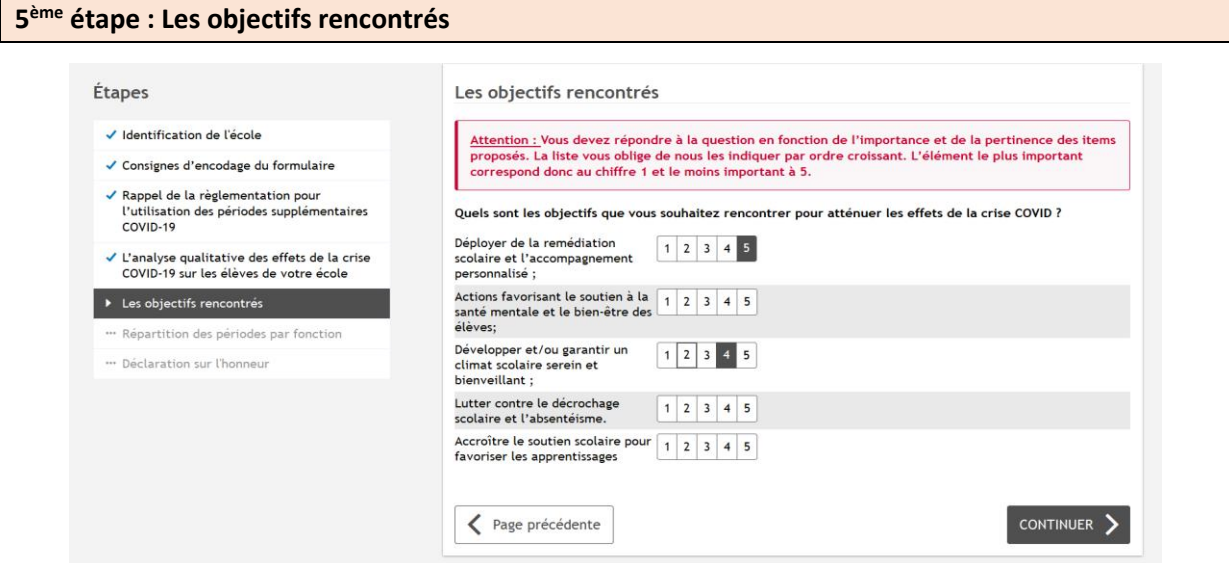

Sur cet écran, vous retrouvez la liste des objectifs. Vous devez cocher au moins un objectif. Le choix multiple est possible. **Si vous décidez de choisir plusieurs objectifs, indiquez leur importance dans l'ordre croissant.** Le premier objectif visé par votre établissement correspond à 1, le deuxième à 2, le troisième à 3 etc.

Après avoir choisi un ou plusieurs objectifs, cliquer sur « Continuer ».

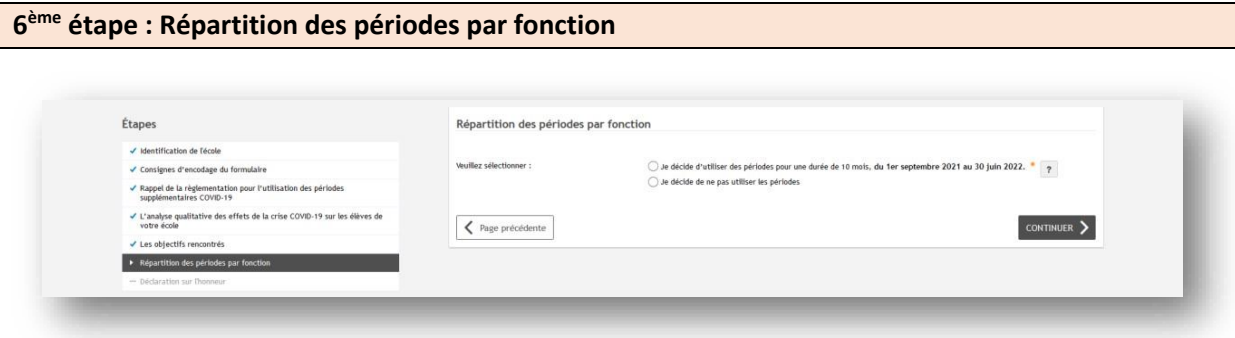

Sur cet écran, vous pouvez choisir d'utiliser ou de ne pas utiliser des périodes supplémentaires COVID19. En fonction de votre réponse, les questions suivantes vous seront posées :

**Si vous décidez d'utiliser des périodes supplémentaires COVID-19**, vous devez alors les répartir entre les fonctions de recrutement proposées.

Vous pouvez ne pas utiliser toutes les périodes à répartir, mais vous devez alors le confirmer dans le cadre orange en bas de page.

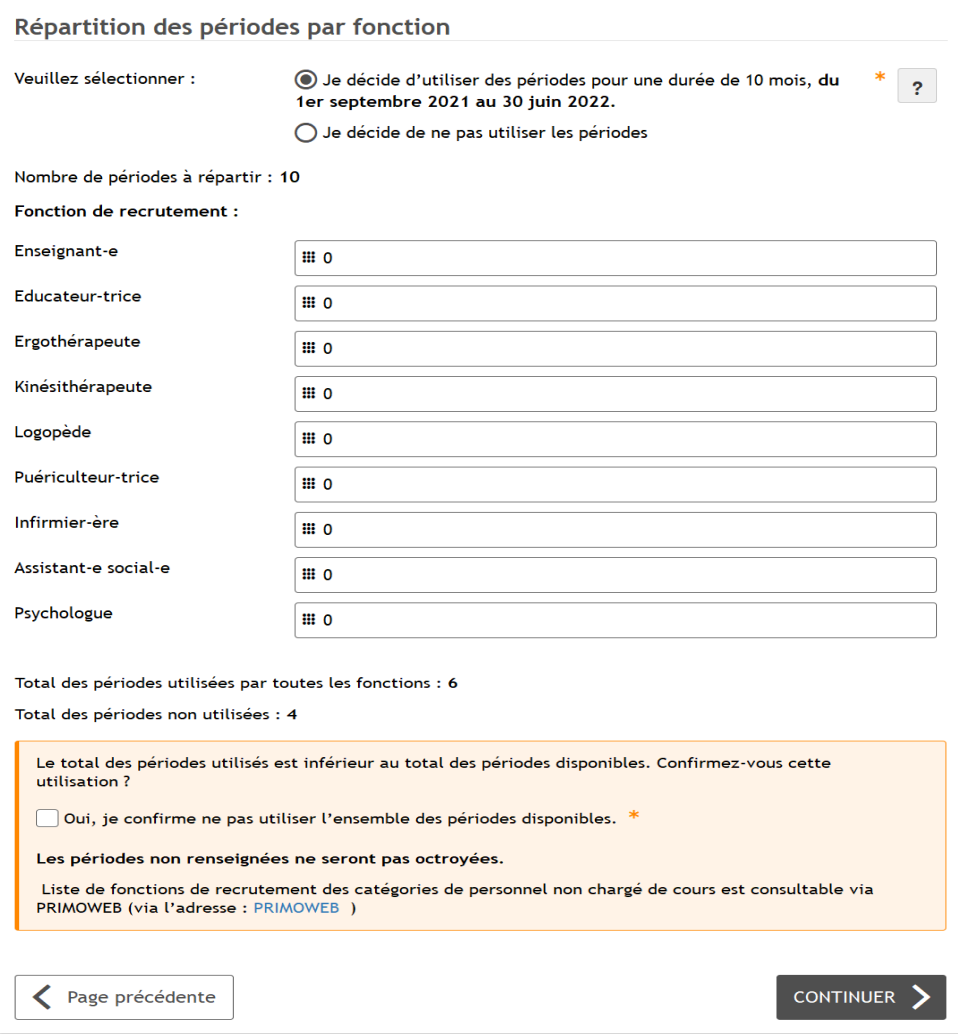

Vous ne pouvez pas dépasser le nombre de périodes à répartir. Si vous le dépassez, vous verrez le message d'erreur suivant :

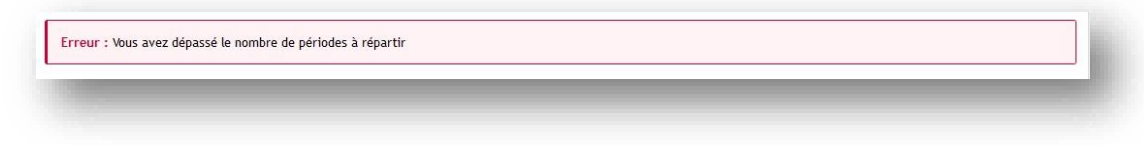

Après avoir réparti les périodes, cliquez sur « CONTINUER ».

**Si vous choisissez de ne pas utiliser les périodes**, il vous faudra justifier votre choix en sélectionnant une ou plusieurs raisons.

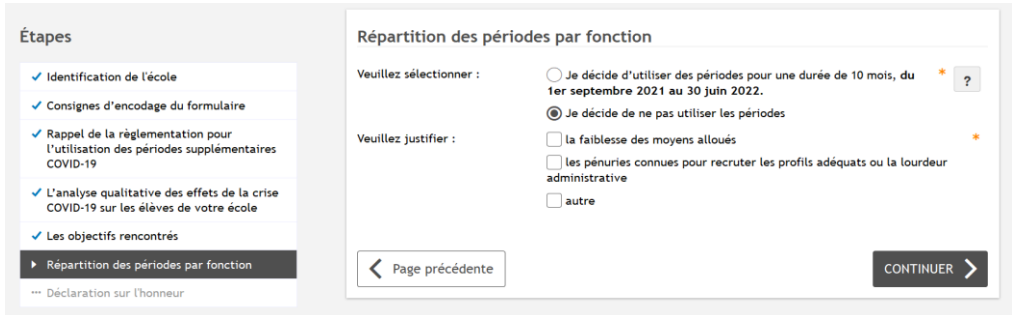

Après avoir justifié votre choix, vous allez être dirigé directement vers la déclaration sur l'honneur.

Nous vous invitons à suivre les instructions à partir de cette étape-là.

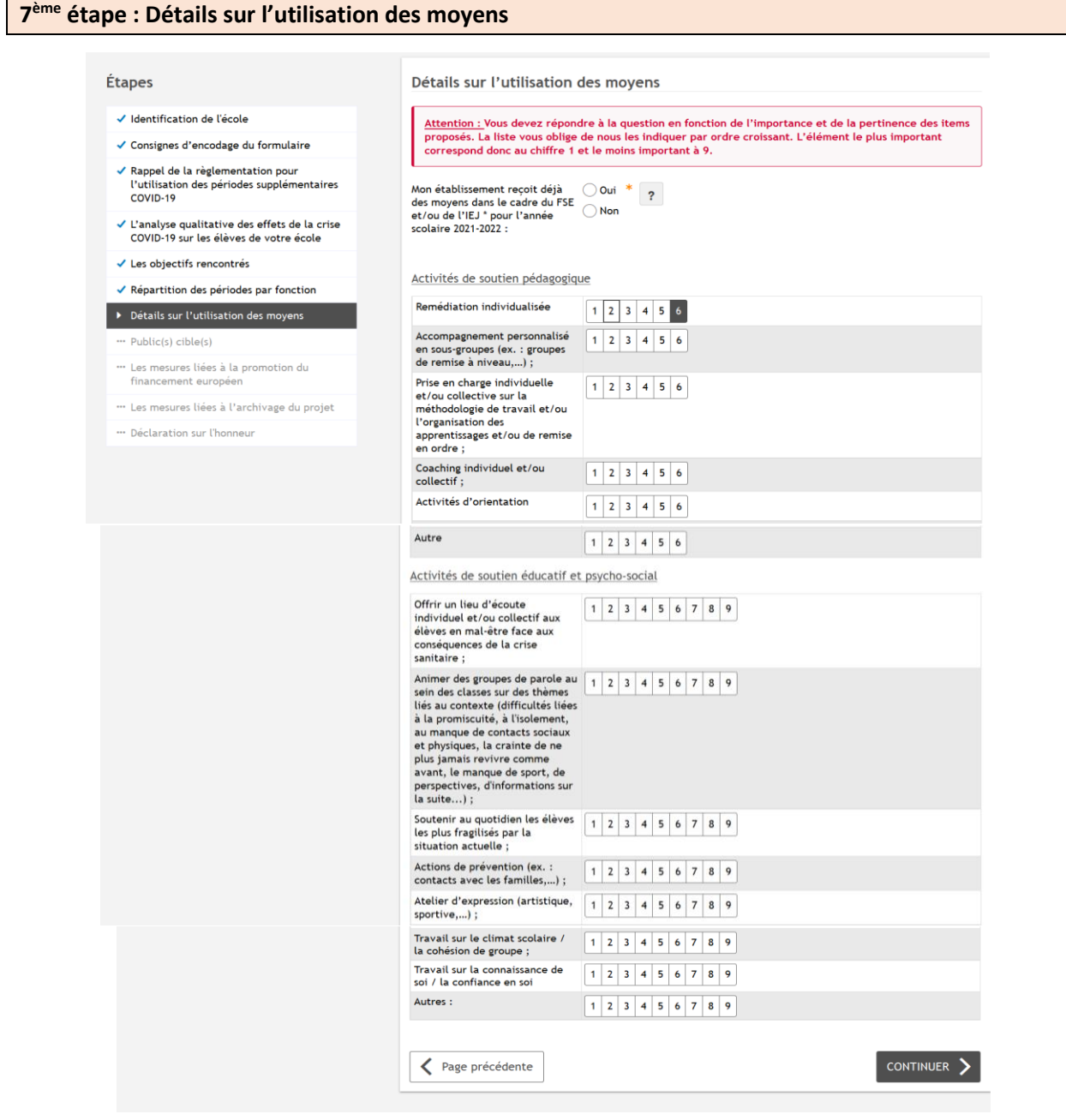

Dans cette étape, nous vous demandons de répondre aux deux questions. En fonction de votre réponse à la première question, les instructions vont apparaître.

**Si votre établissement reçoit déjà des moyens dans le cadre du FSE et/ou de l'IEJ pour l'année scolaire 2021-2022**, nous vous demandons d'indiquer les projets auxquels vous participez, ainsi que le nombre d'ETP affectés au projet sélectionné. Le choix multiple est possible.

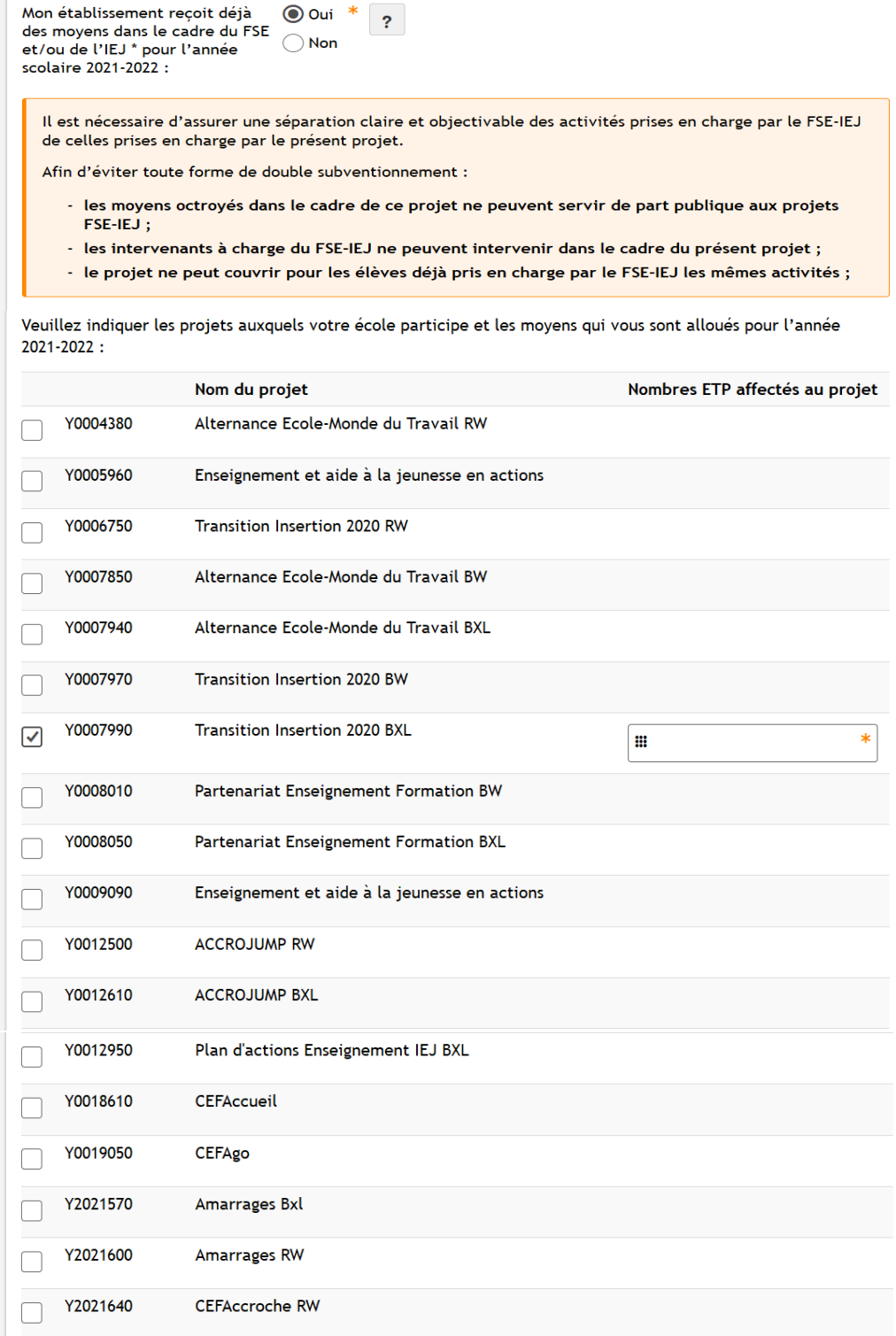

En ce qui concerne la deuxième question, la liste vous permet de cocher plusieurs choix possibles et d'indiquer l'importance de l'activité qui sera mise en œuvre. L'activité la plus importante correspondra à 1 et la moins importante à 6.

Si vous sélectionnez « autre », veuillez préciser l'activité envisagée. Après avoir terminé le remplissage, cliquez sur « CONTINUER ».

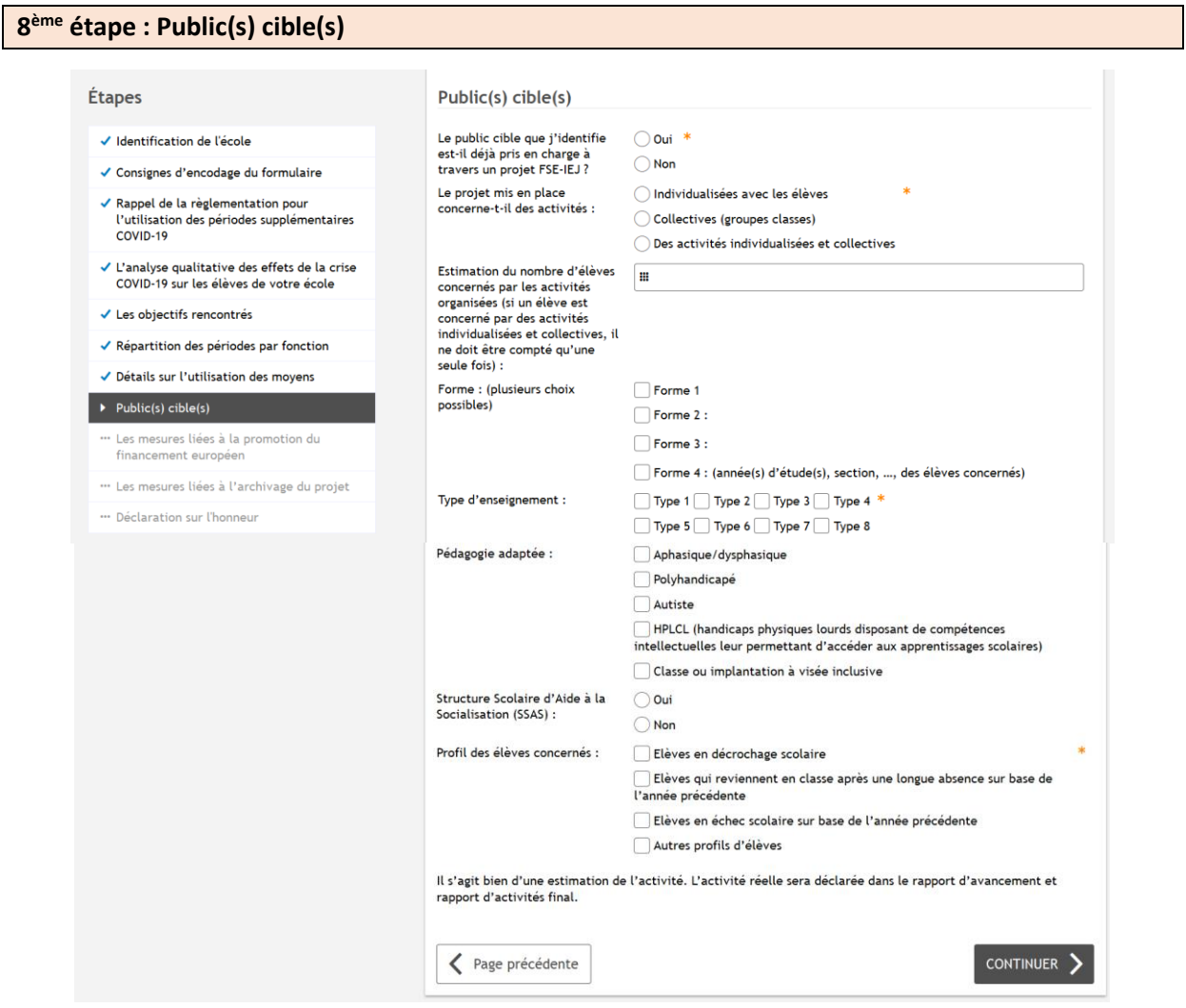

Tous les champs obligatoires du formulaire identifiés avec une étoile (\*) doivent contenir une information. Un contrôle vous empêche de passer à l'écran suivant et/ou d'envoyer le formulaire s'ils ne sont pas complétés.

Si le public cible que vous identifiez est déjà pris en charge à travers un projet FSE-IEJ, nous vous demandons de nous préciser en quoi la prise en charge de celui-ci est différente ou complémentaire de celle effectuée dans le cadre du FSE-IEJ. La réponse à cette question est obligatoire.

Vous ne pouvez sélectionner qu'une seule activité, afin de répondre à la question suivante relative à la mise en place du projet.

Vous pouvez cocher plusieurs années d'études, ainsi que plusieurs profils d'élèves. Si vous sélectionnez le profil « autre », veuillez préciser le profil d'élève visé.

Après avoir terminé le remplissage, cliquez sur « CONTINUER ».

**9 ème étape : Les mesures liées à la promotion du financement européen**

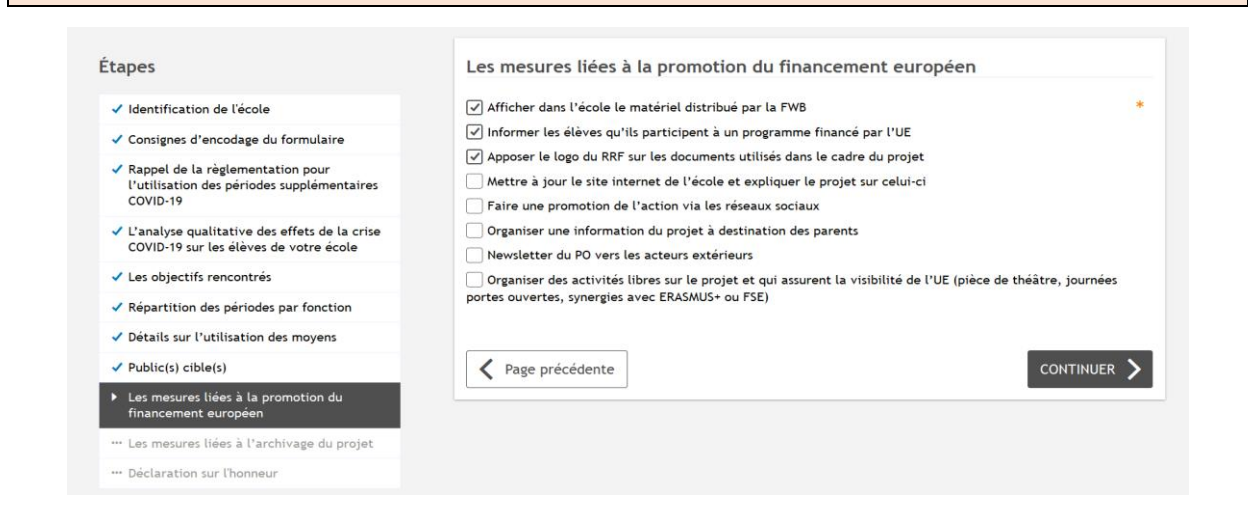

Il vous faut choisir les mesures liées à la promotion du financement européen. Le choix multiple est possible.

**Attention :** Les trois premières mesures sont obligatoires. C'est pourquoi, elles sont pré-cochées. Après avoir terminé le remplissage, cliquez sur « CONTINUER ».

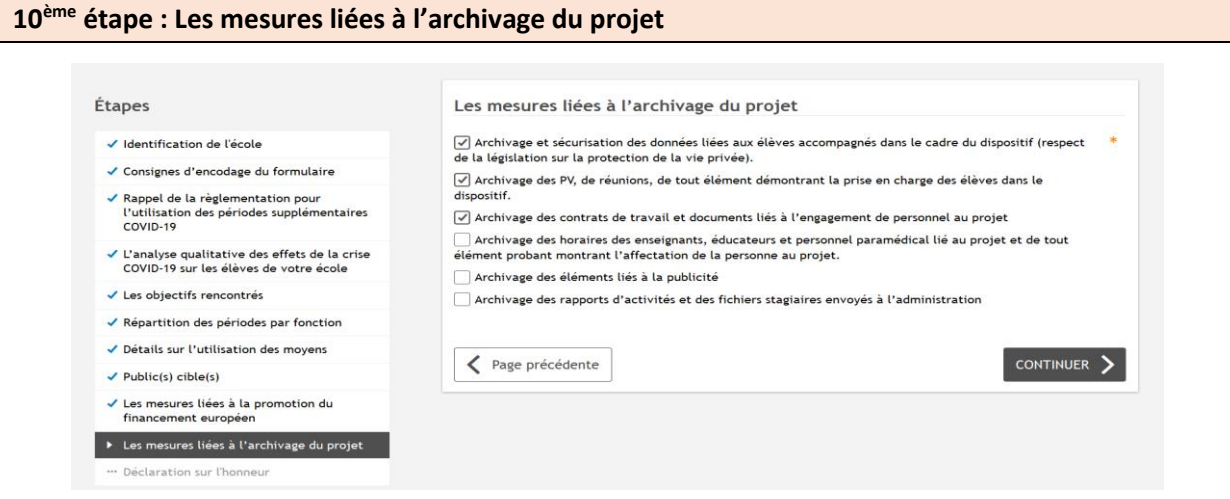

Il vous faut choisir les mesures liées à l'archivage du projet. Le choix multiple est possible.

**Attention :** Les trois premières mesures sont obligatoires. C'est pourquoi, elles sont pré-cochées. Après avoir terminé le remplissage, cliquez sur « CONTINUER ».

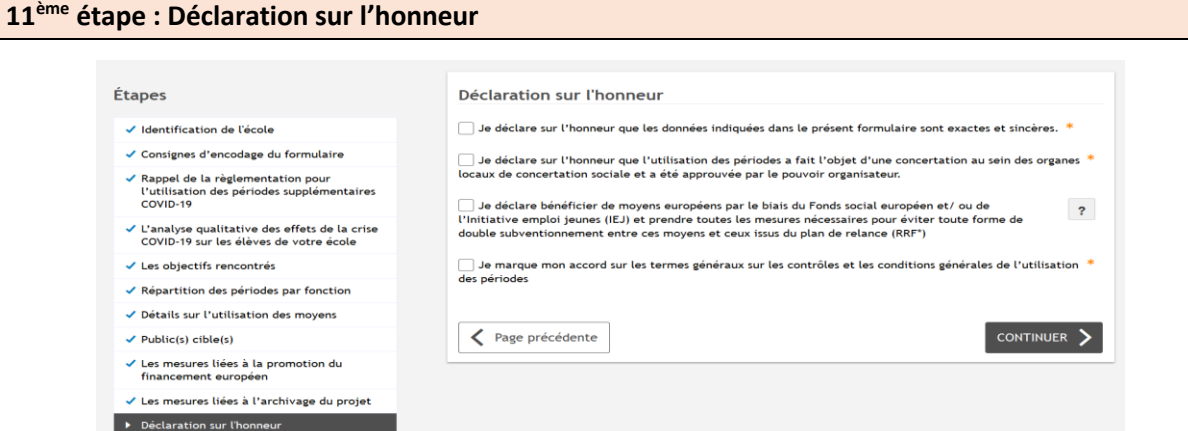

Tous les champs obligatoires du formulaire identifiés avec une étoile (\*) doivent contenir une information. Un contrôle vous empêche de passer à l'écran suivant et/ou d'envoyer le formulaire s'ils ne sont pas complétés.

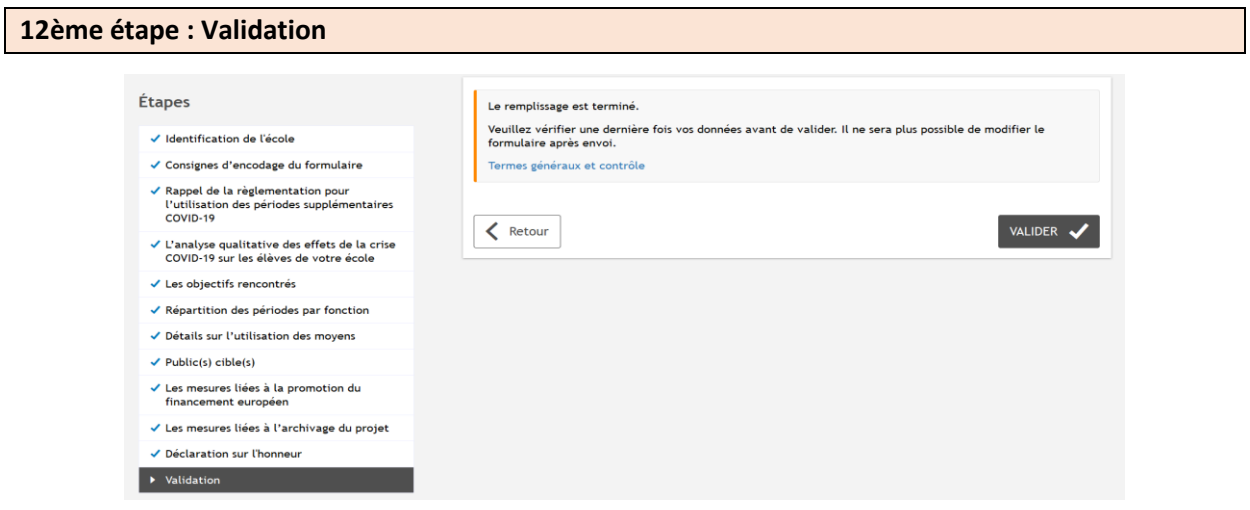

Après avoir vérifié attentivement les données encodées, cette étape vous permet de valider le formulaire.

Après avoir validé le formulaire, un email vous sera envoyé à votre adresse email administrative. Cet email reprend un lien permettant d'accéder au formulaire complété.

### **Validation du PO pour les écoles du PO WBE**

#### **La validation du PO est obligatoire seulement pour les écoles du PO WBE**.

Après avoir envoyé le formulaire, un email sera envoyé à l'adresse email administrative de l'école en informant que le dossier est en cours de validation auprès du PO WBE.

Un e-mail sera également envoyé à l'adresse email administrative du PO WBE. Celui-ci reprendra un lien permettant d'accéder au formulaire en mode lecture. Le PO WBE peut soit valider le formulaire soit le refuser en justifiant son refus.

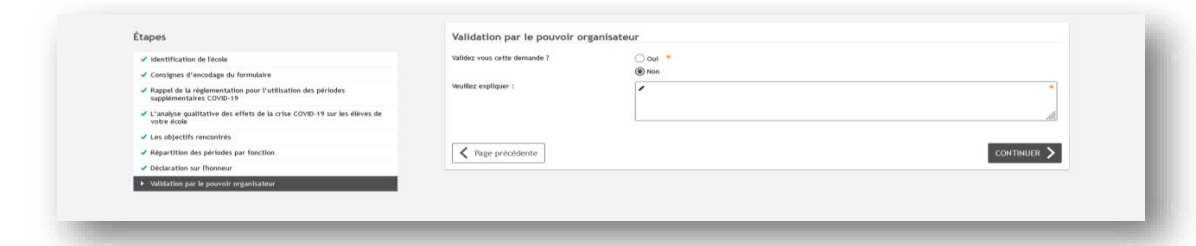

S'il valide le dossier, un email sera envoyé à l'école en informant que le dossier a été accepté par le PO WBE. Dans le cas contraire, l'école va recevoir un email avec un lien permettant d'accéder au formulaire en mode modification, afin de pouvoir le corriger et le soumettre à nouveau à la validation. Cet e-mail comprendra également la justification du refus encodé par le PO WBE.

Après avoir envoyé le formulaire corrigé, un e-mail sera envoyé au PO WBE avec un lien permettant d'accéder au formulaire corrigé en mode lecture.

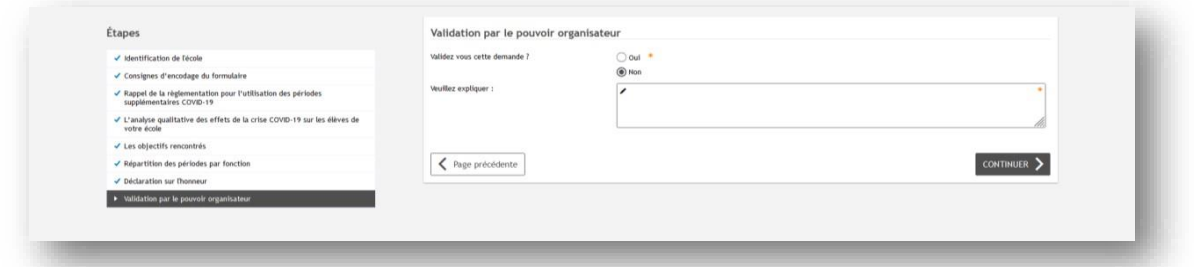

Après la validation de celui-ci, l'école va recevoir une confirmation par courriel de la validation du formulaire par le PO WBE.

#### **Visualisation du fichier PDF**

Afin de consulter les données encodées dans un formulaire, vous devez aller dans l'onglet « dossiers gérés », sélectionner un formulaire en statut « terminé » et cliquer sur « télécharger ». Vous accèderez alors au fichier PDF reprenant les données encodées dans le formulaire sélectionné.

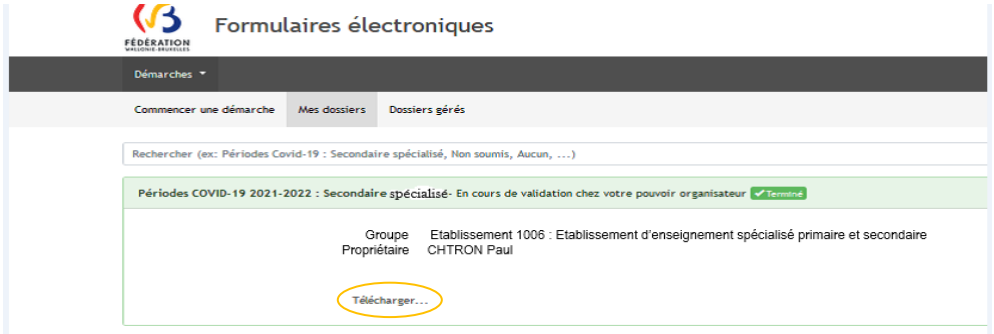